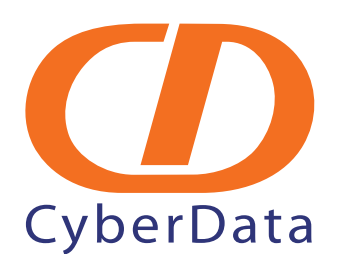

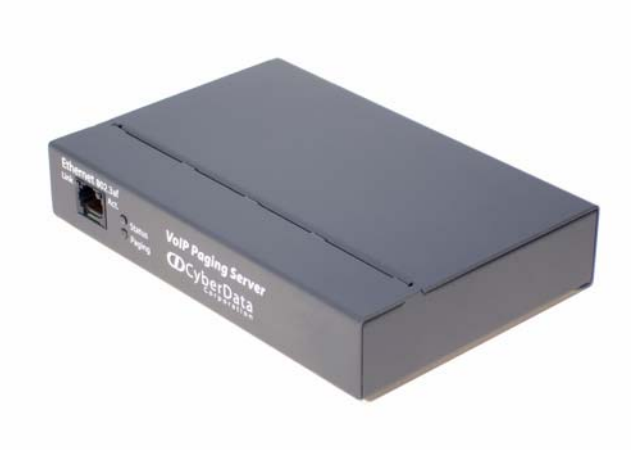

# *CyberData Paging Server Configuration Guide for TalkSwitch*

## Setup Procedure

This guide outlines the basic configuration required to place pages between a TalkSwitch and a CyberData Paging Server device. In order to configure the CyberData paging server, you must first have an available IP extension that is enabled and configured with a phone type of Other. See the TalkSwitch Configuration Guide for directions on setting up an IP extension.

## Configuring Paging Server as a Local SIP Extension

The Paging Server can be set up to connect to the TalkSwitch as a IP extension. In the TalkSwitch Management software, configure the extension as an IP extension and the phone type as Other. Open a web browser and enter the IP address of the paging server. For username, enter in admin, and for the password, enter admin.

1. On the **Home** page, click on the **SIP Setup** button.

#### **CyberData Corporation** OIP PAGING SERVER **Device Name:** CD\_Paging\_Server **Current Settings:** 123546789 Serial#: Ethernet Address: 00:20:F7:CB:CB:CB IP Addressing: static IP Address: 192168310 Subnet Mask: 255 255 255 0 Default Gateway: 19216831 DNS Server1: 192.168.3.1 DNS Server2: 192.168.3.1 **Network Setup Admin Settings SIP Setup PGROUPS Setup** Upgrade Firmware SIP Setup

#### **Figure 4-1. CyberData Configuration Home Page**

2. On the **SIP Setup** page [\(Figure 5](#page-2-1)), enter the information from [Table](#page-2-0) 1 , and then click **Save Settings**. The server will reboot when done.

<span id="page-2-0"></span>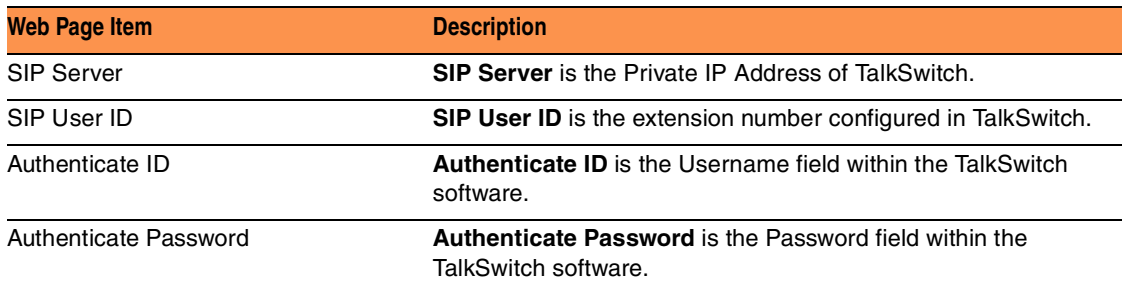

#### **Table 1. SIP Configuration Parameters**

**Figure 5. CyberData SIP Setup Page**

<span id="page-2-1"></span>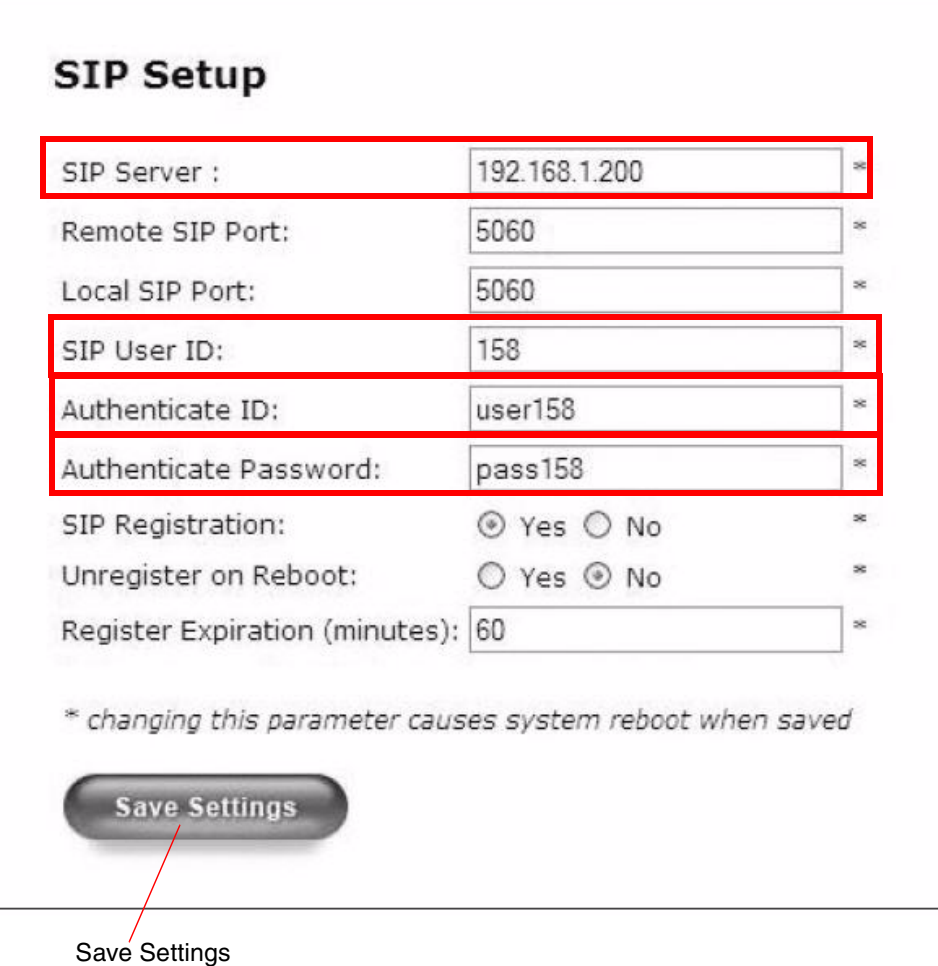

- 3. Click **PGroups Setup** at the bottom of the **Home** page. Activate each paging zone that you wish to use by doing the following:
- Check the **Enable** box.
- Specify a unique IP address in the **Multicast IP Address** box
- Specify a unique port in the **Port 2000-6553**5 box.
- As an option, you can type a name for the zones in the **PGROUP Name** box.

**Figure 6. CyberData PGROUPS Setup Page**

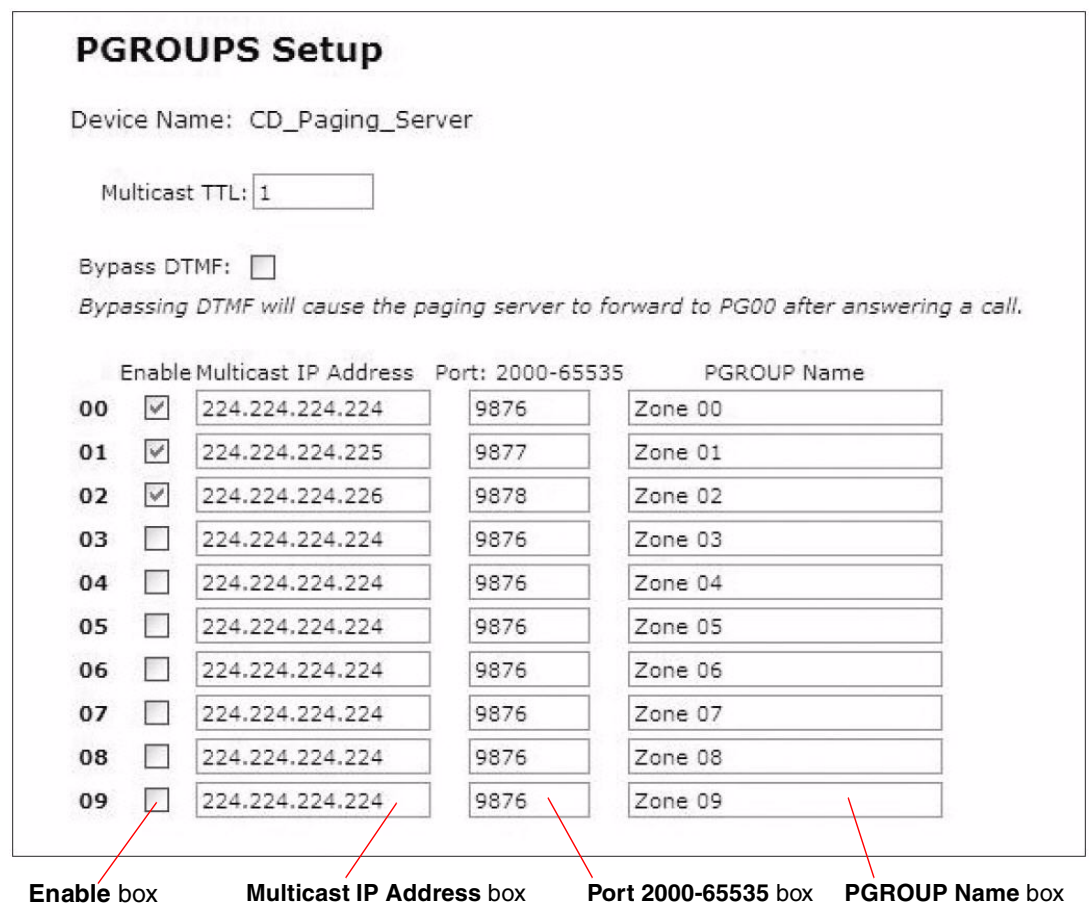

- **Note** If using multiple zones when making a page, you will be required to enter a zone when calling the server. The group names can be such as front lobby, warehouse, where you may have pages out to particular speakers only.
- 4. Click **Save Settings**, and then click **Reboot**.

5

### Configuring the CyberData Speaker

- 1. Open a web browser and enter the IP address of the paging speaker.
- 2. For the **username** box, enter **admin**, and for the **password** box, enter **admin**.
- 3. On the **Home** page, click the **Multicast Config** button.
- 4. Check the **Enable Multicast operation** box, and then enter the **Address** and **port** information for each multicast group that you want the speaker to be a part of.
	- **Note** The addresses and ports are the values configured on the paging server. If you are creating zones, only enter the addresses that you want the speaker to place audio for, such as **front lobby**, versus **warehouse**.
- 3. Click **Save**, and then click **Reboot** for the changes to take effect.

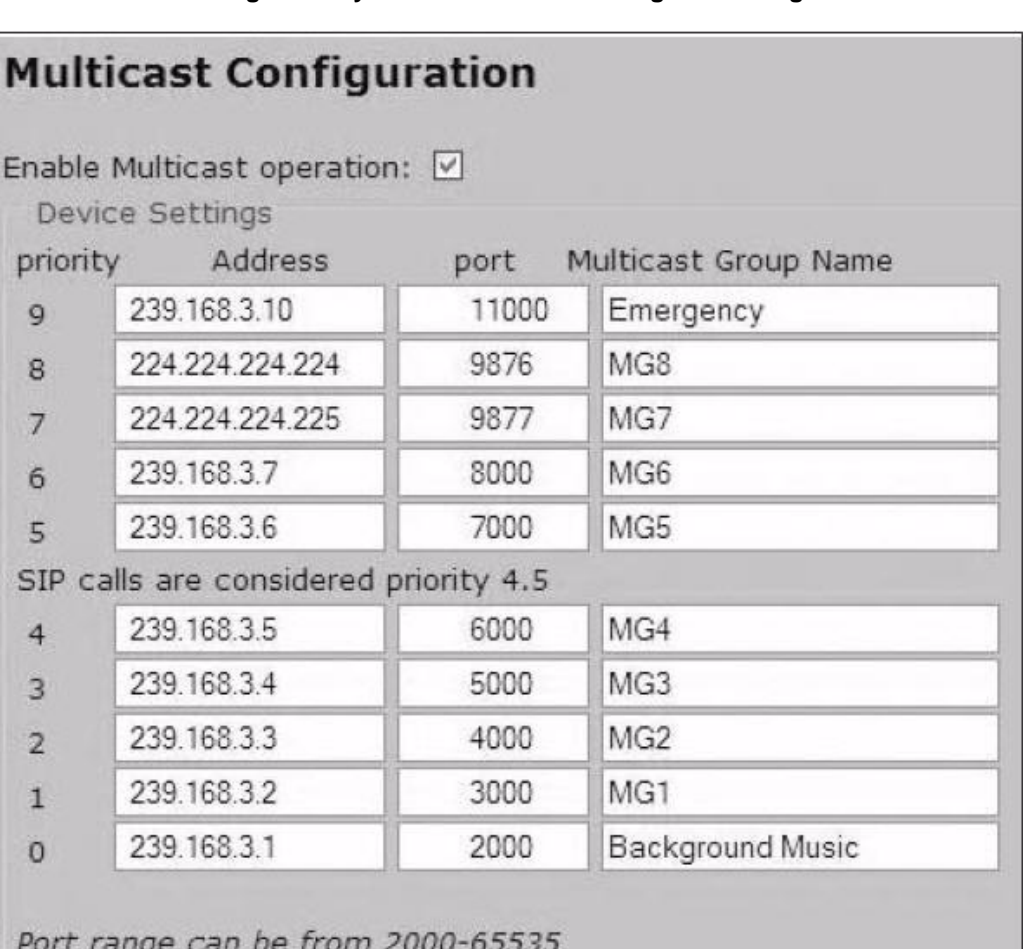

#### **Figure 7. CyberData Multicast Configuration Page**

Priority 9 is the highest and 0 is the lowest

A higher priority audio stream will always supercede a lower one Priority 9 streams will play at maximum volume